## News

- [News erste](#page-1-0)llen
- [News bearbeiten oder unverö](#page-5-0)ffentlichen

## <span id="page-1-0"></span>News erstellen

In der Seitenleiste im Admin-Backend den Reiter "News" auswählen.

Die Ansicht wechselt zur Übersicht aller im System angelegten News.

[Über den Button "Hinzufügen" in der Header-Leiste wechselt die Ansic](https://rc-docs.jaf-systems.de/uploads/images/gallery/2023-01/admin-news-uebersicht.png) Erstellung einer neuen News.

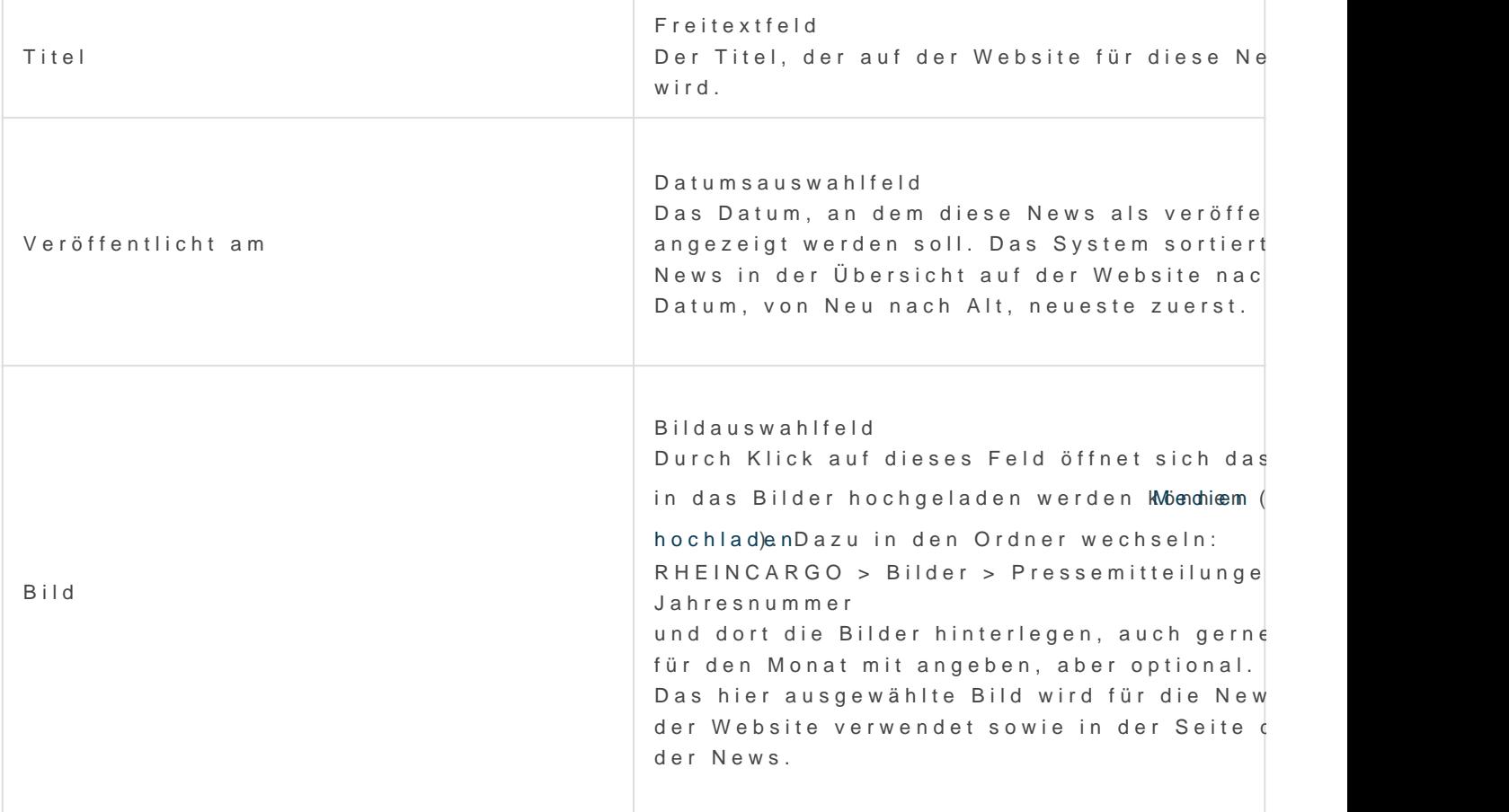

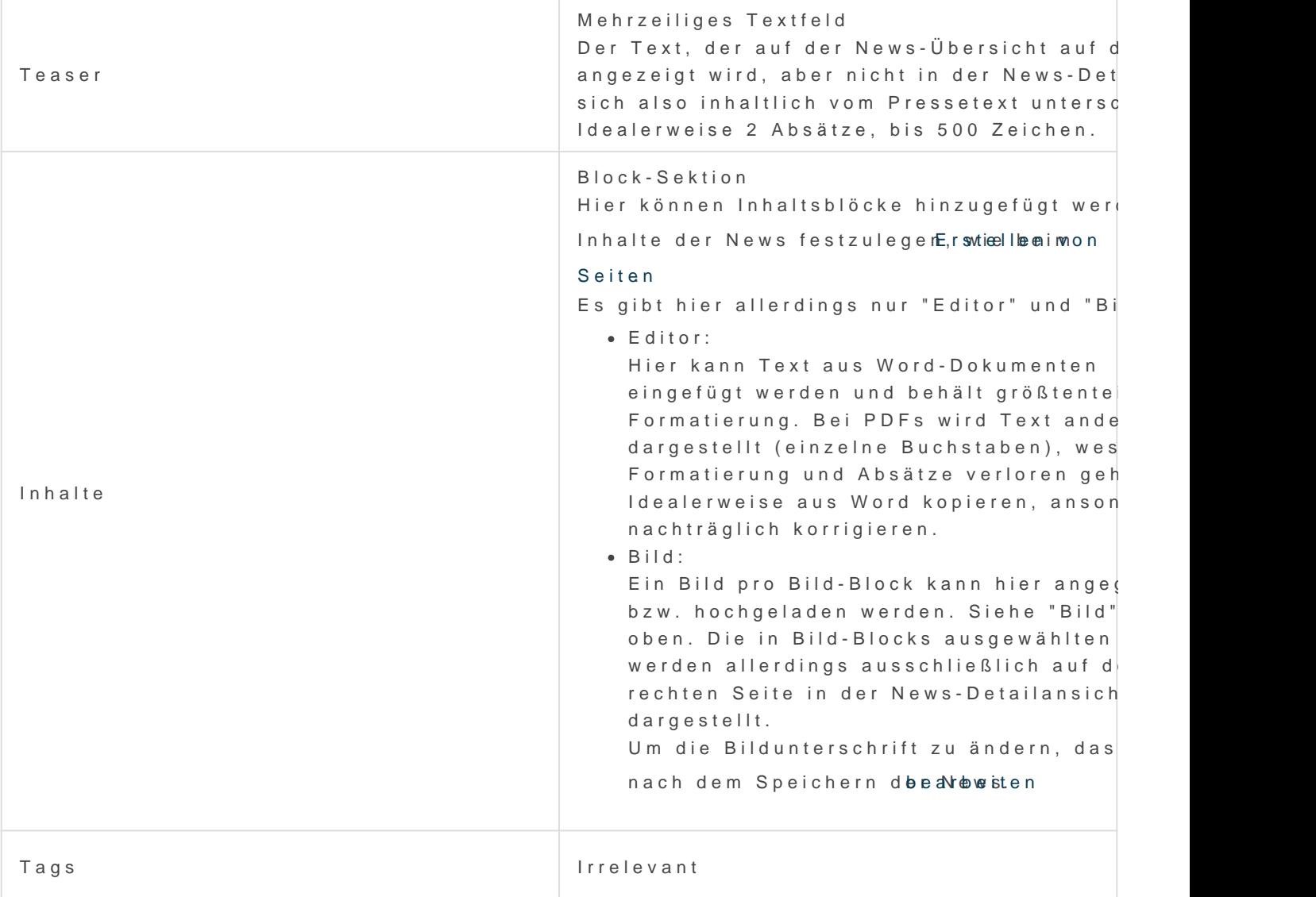

Das Formular ausfüllen und mit dem Button "Speichern" in der Header-

Die News ist nun erstellt, aber aus redaktmionotellneinch Gerwennd eingubmand muss zusätzlich bestätigt werden. Um sie zu veröffentlichen, in der News-Ül öffnen und ein Häkchen in der Header-Leiste den Schalter "Verfügbar"

Anschließend erneut speichern.

Nach dem Erstellen und Veröffentlichen einer News bittenbeachtenu le , falls die News sofort angezeigt werden soll.

## <span id="page-5-0"></span>News bearbeiten ode unveröffentlichen

In der Seitenleiste im Admin-Backend den Reiter "News" auswählen. Die Ansicht wechselt zur Übersicht aller im System angelegten News.

[In der Zeile der zu bearbeitenden News das Stift-Icon klicken. Die Ans](https://rc-docs.jaf-systems.de/uploads/images/gallery/2023-01/admin-news-uebersicht.png) der News inklusive Preview der NeBwesa, r bweietebneiwnon Seiten

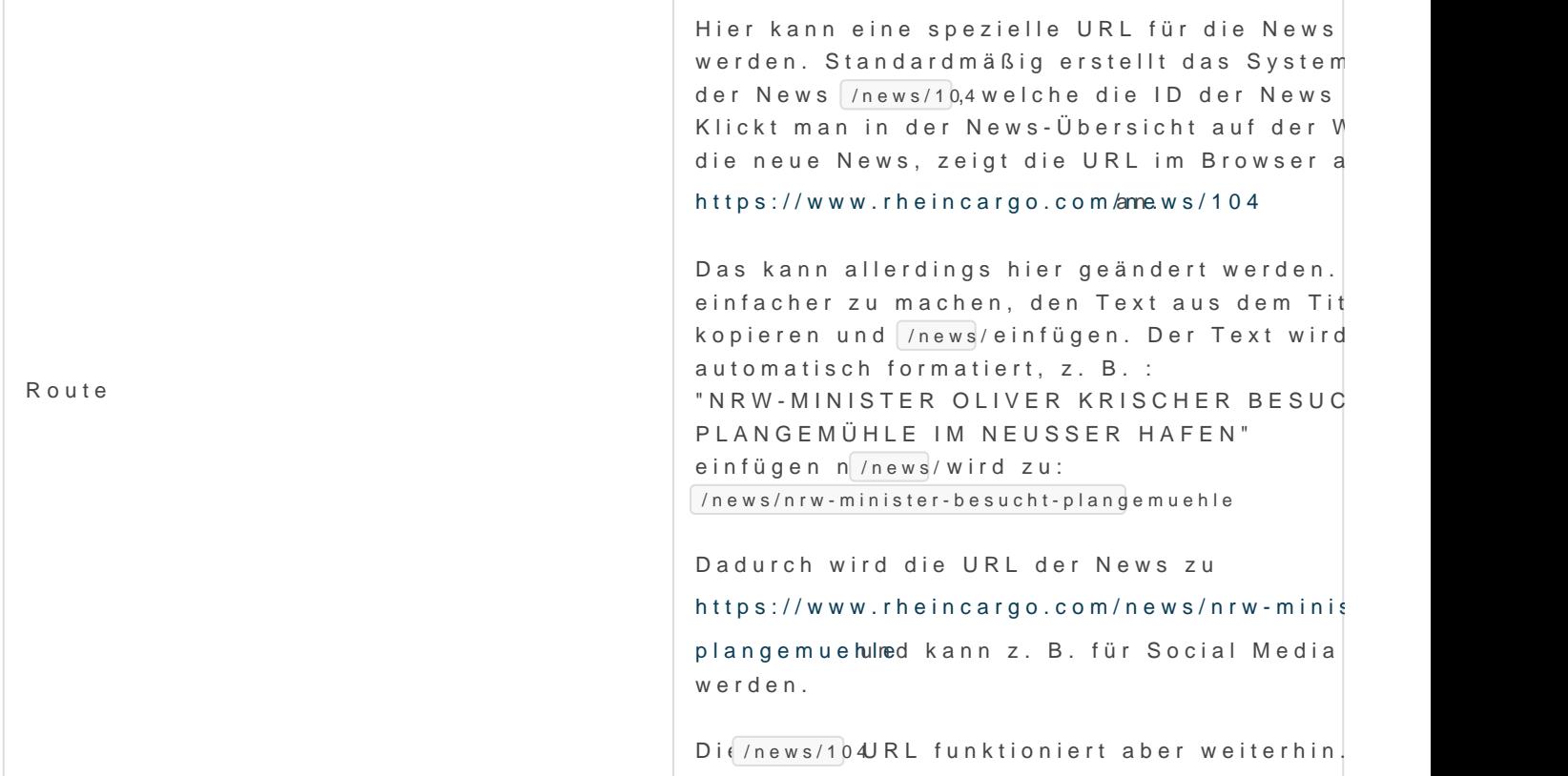

News unveröffentlichen:

In der Header-Zeile den Schalter "Verfügbar" ausschalten.

Falls der Verfügbarkeits-Status einer News geändert wurde, nich Caehg

[zu leere](https://rc-docs.jaf-systems.de/books/sulu-cache/page/cache-leeren)n